# Размещение публикаций сетей на локальном сервере предприятия

ООО «Идея-Софт», 2005-2020

ideasoft.su

idea-soft.ru

e<br>Y

### Содержание

- Зачем нужна публикация сетей?
- Как опубликовать решение?

1

- Настройка сервера публикации.
- Структура папок сервера.
- Что делать? Путь к серверу изменился!
- Передача проекта в работу другому участнику

### • Зачем нужна публикация сетей

- 1. Публикация проектных решений на локальном сервере предприятия нужна в случае, когда в проекте задействована команда инженеров.
- 2. Программа «Профиль» использует опубликованные файлы решений для автоматического расчета мест пересечений сетей на продольном профиле.
- 3. Участник проекта получает актуальную информацию о положении пресечения своей сети с сетью другого участника проекта.
- 4. Публикация проектного решения необязательна. Каждый принимает решение публиковать свое решение или нет – самостоятельно. Например, для случая начальной проработки «черновик решения» публикацию можно отложить.
- 5. Публикация проектного решения является копией вашего решения. Сами же данные решения хранятся в dwg-файле.

## Как опубликовать решение?

3

При добавлении решения в проект пользователь сразу определяет нужна ли публикация решения для других участников проекта путем установки нужного флажка.

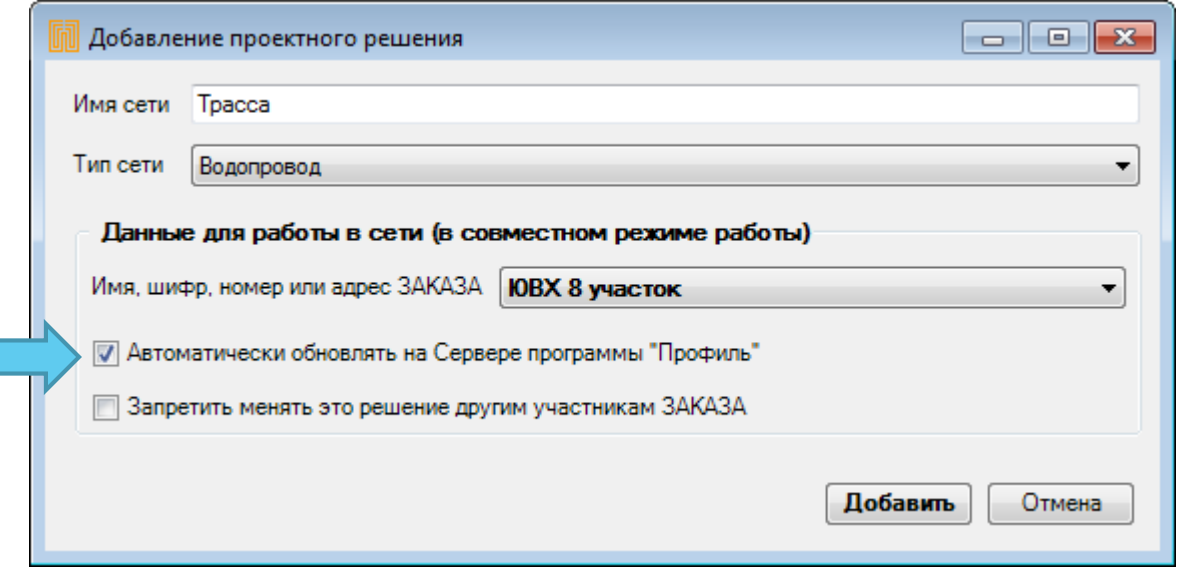

## • Как опубликовать решение?

Если пользователь сначала решил отложить публикацию, то позднее это возможно сделать по команде с панели профиля.

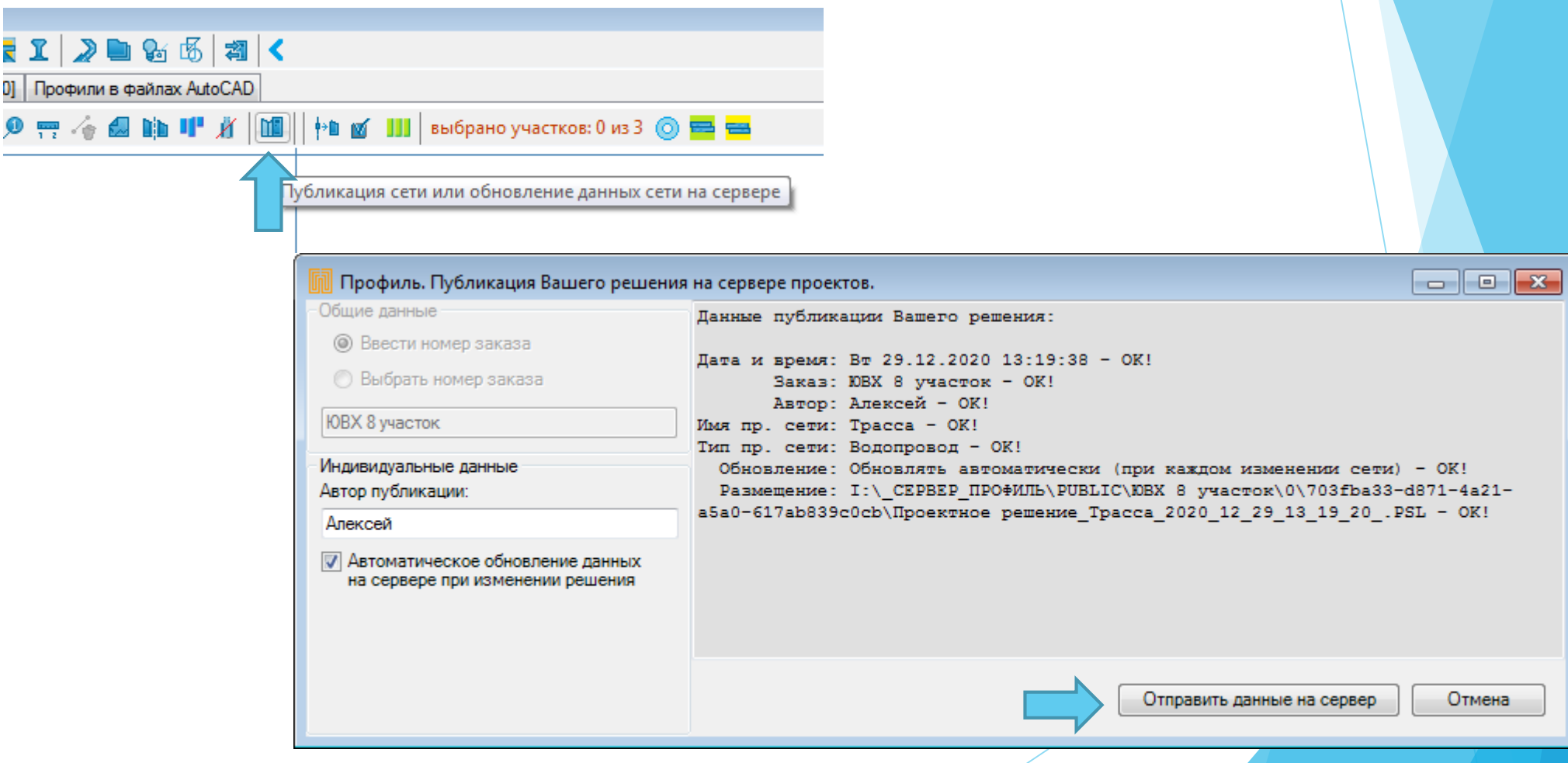

# Настройка сервера публикации.

Вся настройка заключатся в 4 простых действиях:

- 1. Выбрать переключатель «Настройки» •
- 2. Выбрать в настройках параметр «Сетевые установки»
- 3. Ввести пароль «Sett»
- 4. Выбрать путь размещения данных

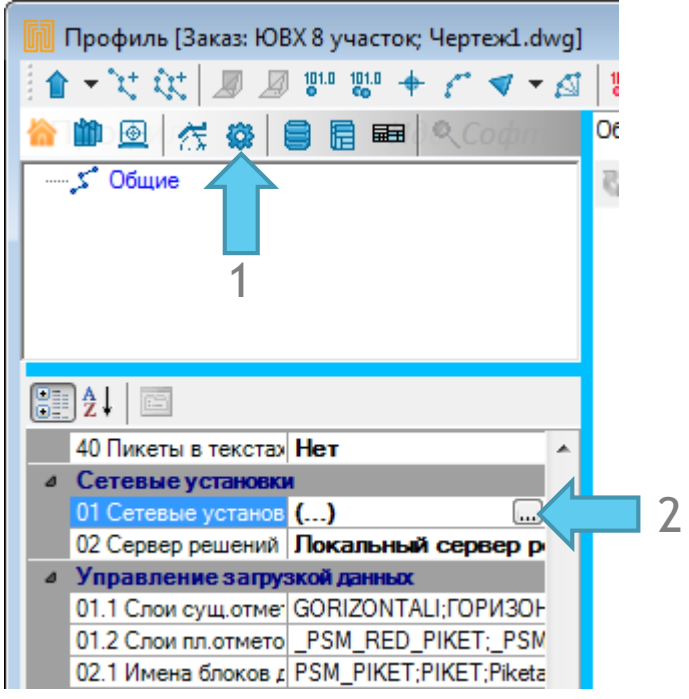

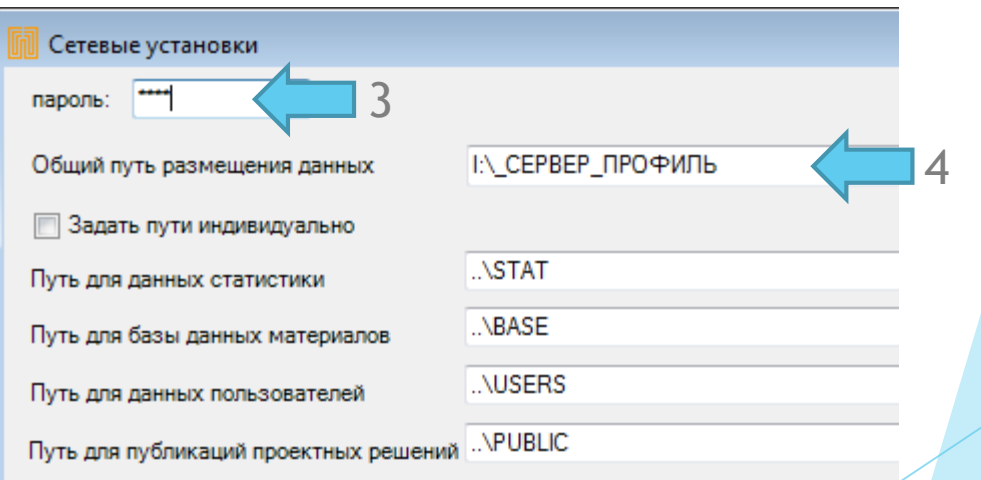

## Структура папок сервера.

Все нужные папки для хранения данных создаются программой «Профиль» автоматически. **1) КОРНЕВАЯ ПАПКА СЕРВЕРА.** «..\PUBLIC» - это первая папка, которую создаст программа в ходе работы, где «..\» - означает «Общий путь размещения данных» (заданный в сетевых настройках).

**2) ПАПКА ЗАКАЗА.** Корневая папка содержит папки имен ваших ЗАКАЗОВ, Например "..\PUBLIC\ЮВХ 8 участок"

3) ПАПКА ПОВЕРХНОСТЕЙ - Содержит опубликованные модели поверхностей

«..\PUBLIC\ЮВХ 8 участок\Поверхности»

**4) ПАПКИ РЕШЕНИЙ.** Содержат папки с решениями опубликованные из соответствующих dwgфайлов

..\PUBLIC\ЮВХ 8 участок\77\6aa21fc1-cdb8-42e5-9ce4-9bba9659212b

..\PUBLIC\ЮВХ 8 участок\77\f861eec8-2b81-4ff0-bd84-e6e8108d2017

77 – это код лицензии программы «Профиль»

Код лицензии соответствует некоторой организации. Папка с кодом лицензии применяется для обмена решениями между организациями в случае, если организации для обмена решениями не используют «Облачный сервер Профиль»

6aa21fc1-cdb8-42e5-9ce4-9bba9659212b – папка уникального кода рабочего dwg-файла в котором хранятся проектные решения.

#### Что делать? Путь к серверу изменился!

Если изменился путь к серверу, то нужно:

- 1. Открыть ваш рабочий dwg-файл в AutoCAD
- 2. Запустить программу «Профиль»
- 3. Снять все сети с публикации

командой

7

#### **PSM\_TRS\_RESET\_PUBLIC (создана: 18.12.2020)**

4. Опубликовать сети вашего файла на новое место на сервере командой

#### **PSM\_TRS\_REPUBLISH (создана: 18.12.2020)**

#### Передача проекта в работу другому участнику

8

Не редкий случай, когда один пользователь, начавший работу над проектом, хочет передать часть проекта другому участнику и работать вместе над проектом.

Тогда первый передает копию dwg-файла в работу другому участнику проекта, так как выполнил полезные наработки в нём.

Пользователю, который начнет работать с копией dwg-файла нужно выполнить сброс уникального номера файла командой **PSM\_RESET\_ID (создана: 20.08.2020).** Если потребуется - удалить часть решений в dwg-файле.